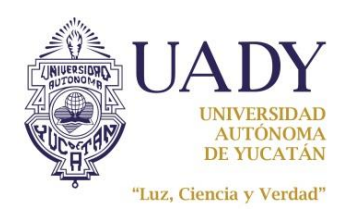

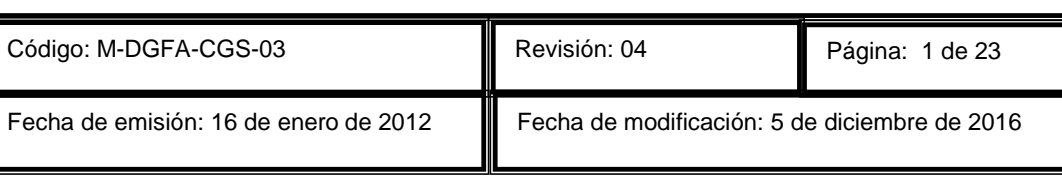

# **MANUAL DEL USUARIO**

# **DEL SISTEMA DE CITAS MEDICAS VIA WEB**

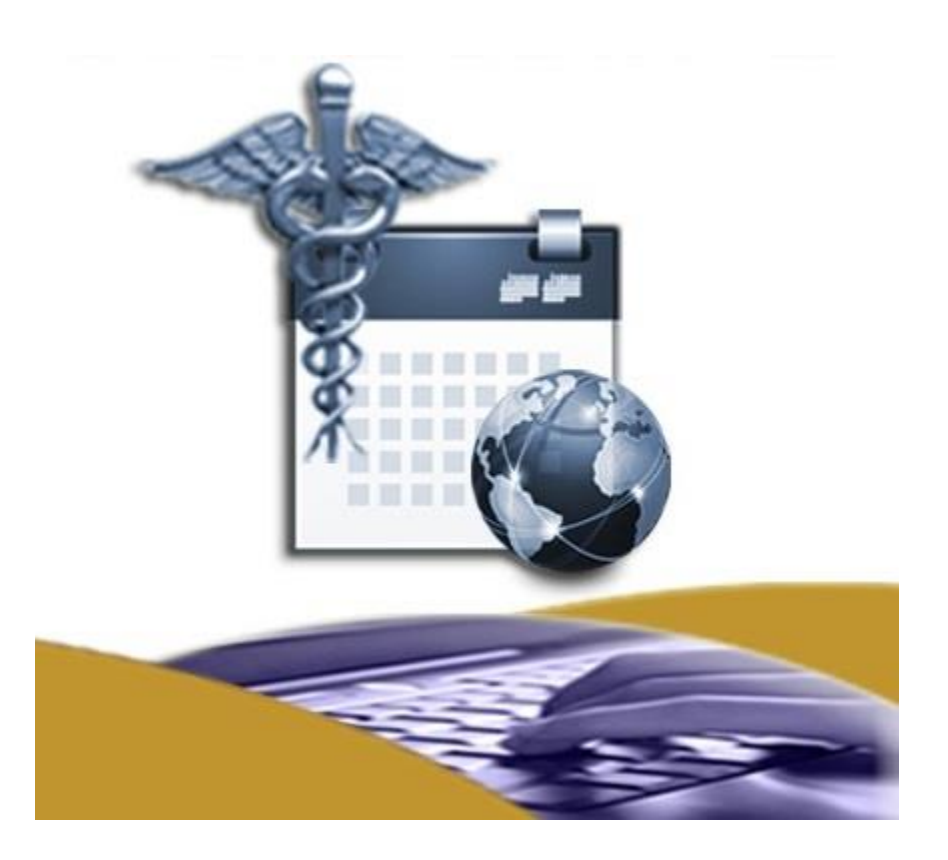

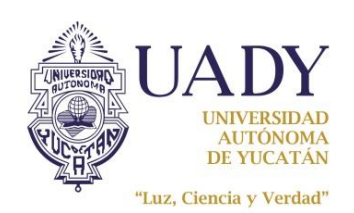

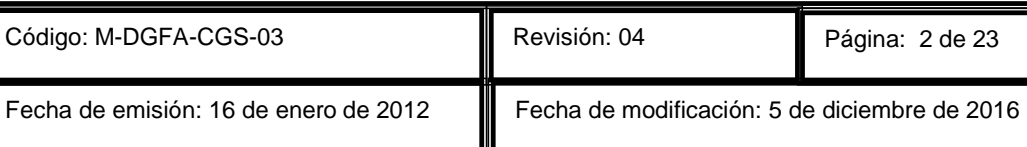

## **INTRODUCCION**

Para utilizar el Sistema de Citas Médicas vía WEB deberá registrarse como un usuario, para esto es requisito indispensable contar con una cuenta de correo electrónico, de la Universidad Autónoma de Yucatán u otro, ya que recibirá notificaciones que necesitará confirmar para poder realizar el proceso de registro de usuario.

Una vez concluido este proceso de registro podrá accesar al sistema a través de la página web de la Coordinación General de Salud [\(http://www.cgs.uady.mx/\)](http://www.cgs.uady.mx/).

Es importante informarle que si solicita una cita vía web, tenga la seguridad de que podrá acudir a ella, ya que se contabilizará por derechohabiente cada vez que no asista a la cita o la cancele vía telefónica o vía web y si llegará a registrar 3 eventos de estos durante el mismo año el sistema suspenderá de manera automática este servicio web. Por tanto, solo podrá pedir citas de manera personal o vía telefónica a la Coordinación General de Salud.

Para reanudar su servicio web y seguir solicitando sus citas, deberá llamar a las oficinas de la Coordinación General de Salud o a través de un correo electrónico al contacto que aparece en el portal del sistema justificando el motivo por el cual llevo la reactivación de su servicio web.

## **OBJETIVO**

Proporcionar una guía para el uso del sistema a los derechohabientes empleados y jubilados para solicitar y cancelar sus citas y de sus beneficiarios con los médicos de primer contacto en los módulos con los que cuenta la CGS para las especialidades de medicina general, pediatría, medicina interna, nutrición y odontología.

## **ALCANCE**

A todo el personal empleado y jubilado de la UADY con derecho a la prestación del servicio médico.

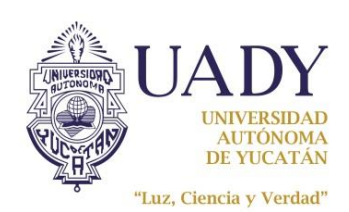

Revisión: 04

Código: M-DGFA-CGS-03

## **POLITICAS**

- En caso de no poder acudir a su cita deberá cancelarla vía web o vía telefónica, para justificar la cancelación realice esta vía telefónica explicando los motivos para que no sea contabilizada en su número máximo de cancelaciones.
- Sólo podrá pedir vía web una cita por especialidad siempre y cuando tenga vigente la prestación del servicio médico.
- Podrá realizar un máximo de 3 cancelaciones al año de citas solicitadas vía web, una vez completadas las 3 cancelaciones el sistema bloqueará la opción de solicitar citas para ese derechohabiente.
- Para solicitar el desbloqueo del paciente que tiene 3 cancelaciones en el año deberá llamar a la CGS o a través de un correo electrónico al contacto que se encuentra en el portal del sistema justificando el motivo por el cual realizó las 3 cancelaciones.

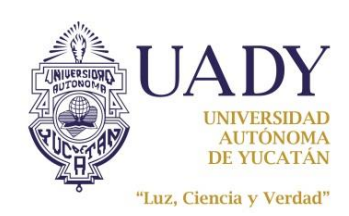

Código: M-DGFA-CGS-03

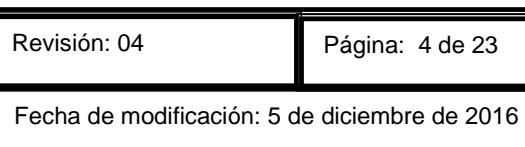

## **DESCRIPCION DE LA OPERACION**

## CREAR NUEVO USUARIO

 $\epsilon$ 

Para poder ingresar al sistema deberá crear una cuenta de usuario, para esto, en la sección "**Crear nuevo usuario**" deberá hacer clic en la imagen **que el crear nuevo usuario** y llenar el formulario de <**Registro de nuevo usuario**>.

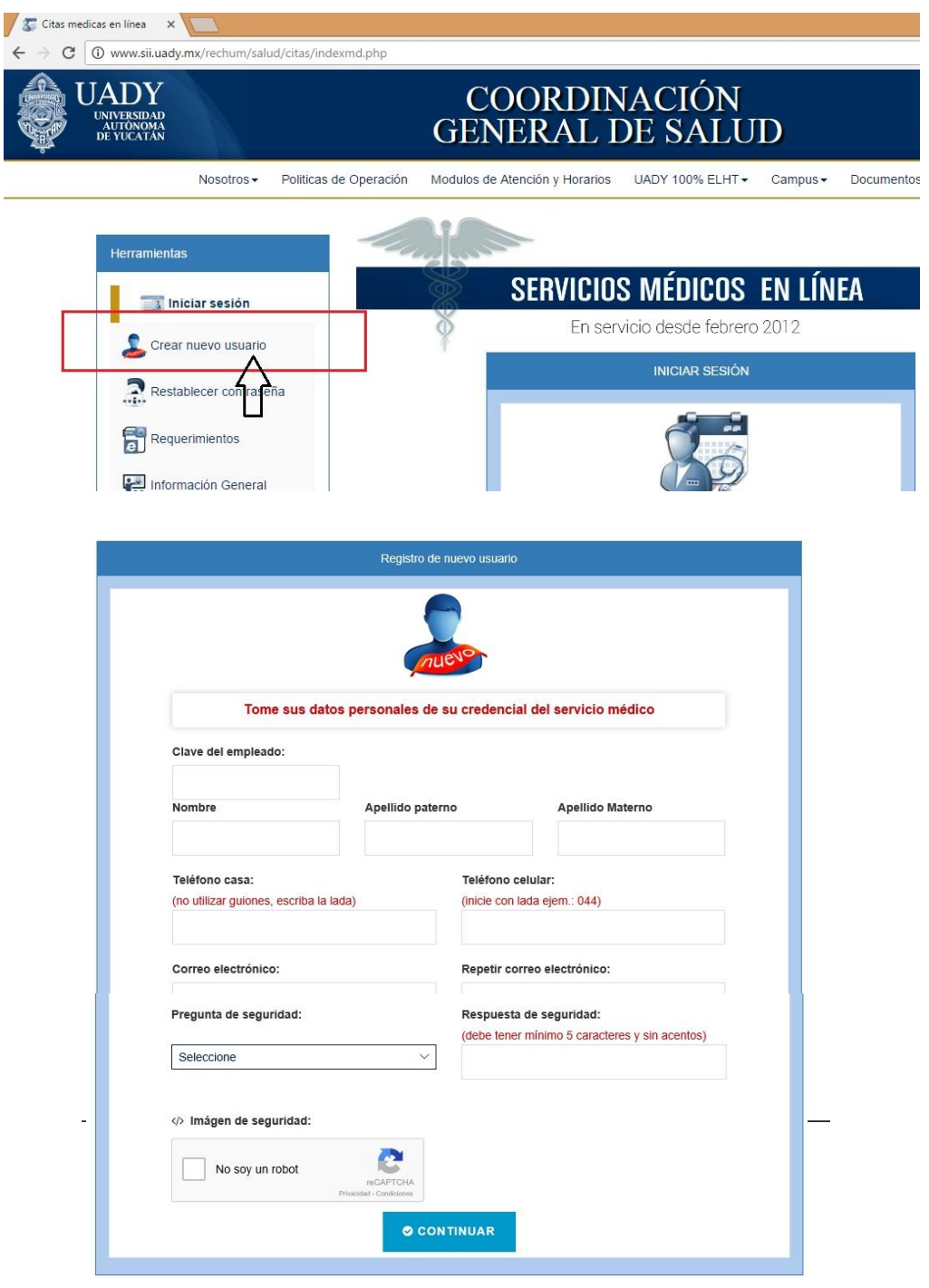

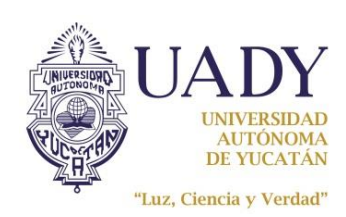

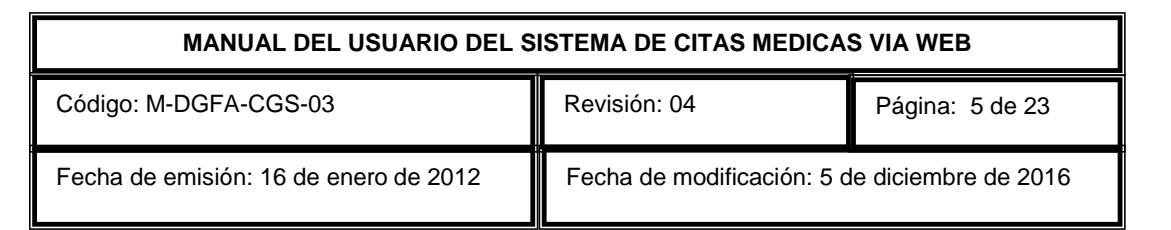

Al final aparece la <**Imagen de seguridad>** haga clic en el cuadro blanco aun lado del texto

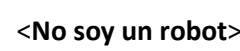

</> Imágen de seguridad:

≺**No soy un robot**>  $\Box$  No soy un robot vespere a que salga un recuadro con imágenes

donde deberá seleccionar aquellas de acuerdo con la indicación que le solicite, para terminar haga clic en el botón **VERIFICAR** 

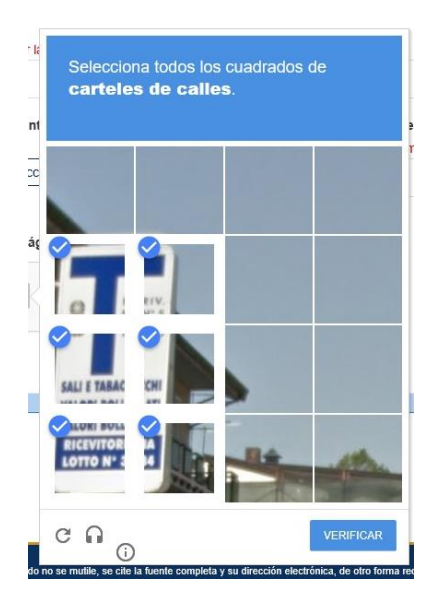

Si las imágenes que le aparecen en el recuadro **no las puede distinguir claramente,** podrá hacer clic en el botón <actualizar>  $\left\| \ \right\|$  dara que despliegue nuevas imágenes y seleccionar.

Haga clic en el botón **<Continuar>** para seguir con el siguiente paso.

A continuación el sistema le mostrará su nombre de usuario asignado de manera automática, deberá escribir su contraseña y repetirla. De nueva cuenta seleccionar la imagen de verificación y hará clic en el botón **<continuar>**.

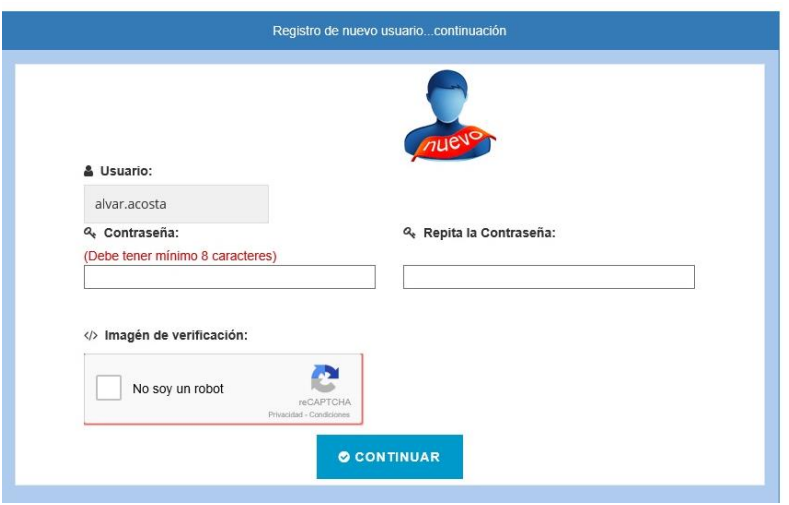

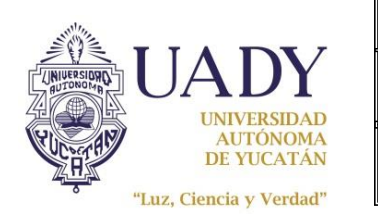

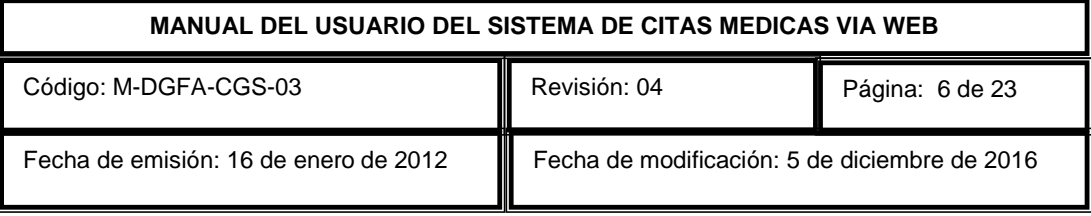

Si todos los datos fueron correctos, le aparecerá **UNO** de los siguientes mensajes dependiendo del caso. A continuación se explica lo que significa cada uno y lo que deberá hacer para finalizar su registro.

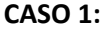

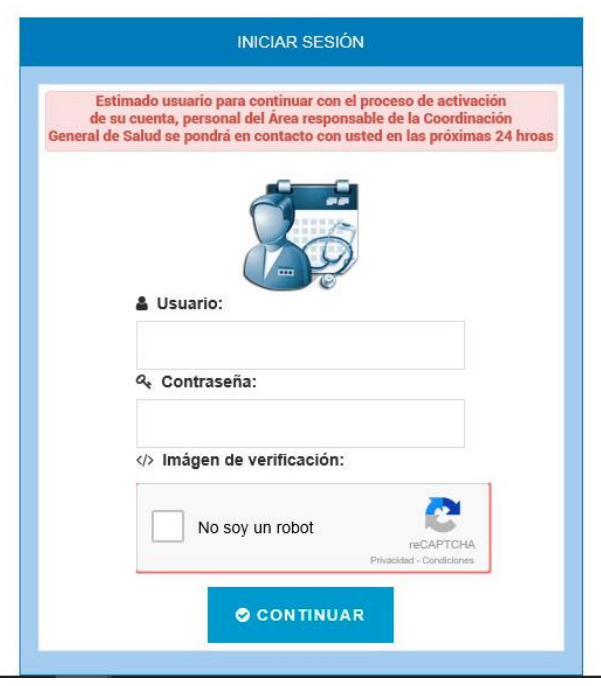

Este mensaje indica que personal del área de cómputo y sistemas de la Coordinación General de Salud se pondrá en contacto con usted en las próximas 24 horas a más tardar (considerando solo días hábiles) para confirmar su identidad y así activarle su cuenta.

Una vez activada su cuenta podrá tener el acceso al sistema de solicitud de citas médicas y empezar a pedir sus citas.

Al momento de registrarse le llegará un correo electrónico como se muestra a continuación donde se menciona la respuesta de la pregunta de seguridad que usted proporcionó, conserve este correo ya que le puede servir cuando más adelante quiera restablecer su contraseña:

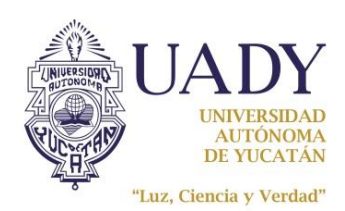

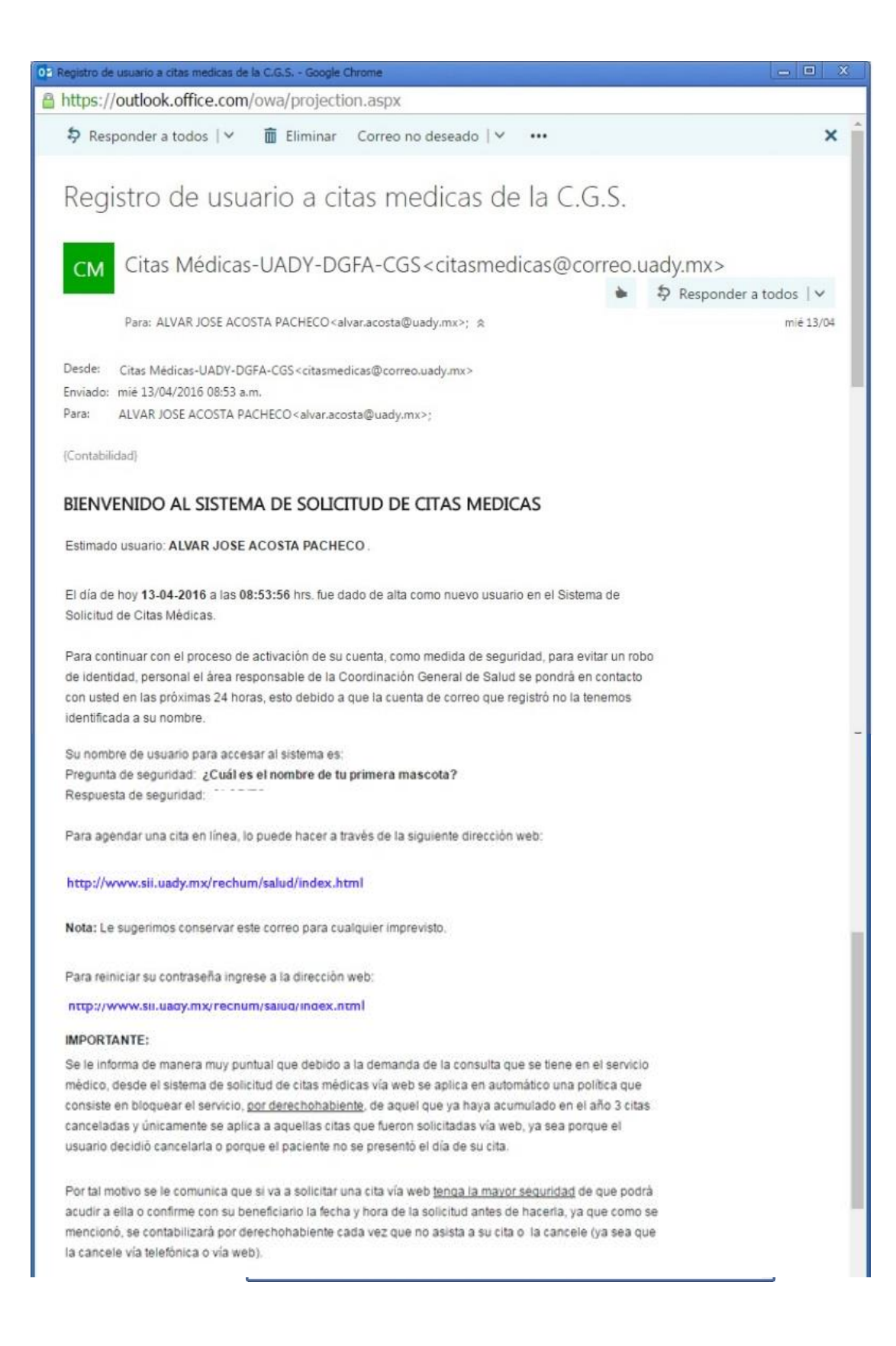

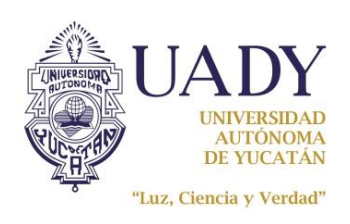

### Revisión: 04 Fecha de modificación: 5 de diciembre de 2016 **MANUAL DEL USUARIO DEL SISTEMA DE CITAS MEDICAS VIA WEB** Página:8 de 23 Fecha de emisión: 16 de enero de 2012 Código: M-DGFA-CGS-03

## **CASO 2:**

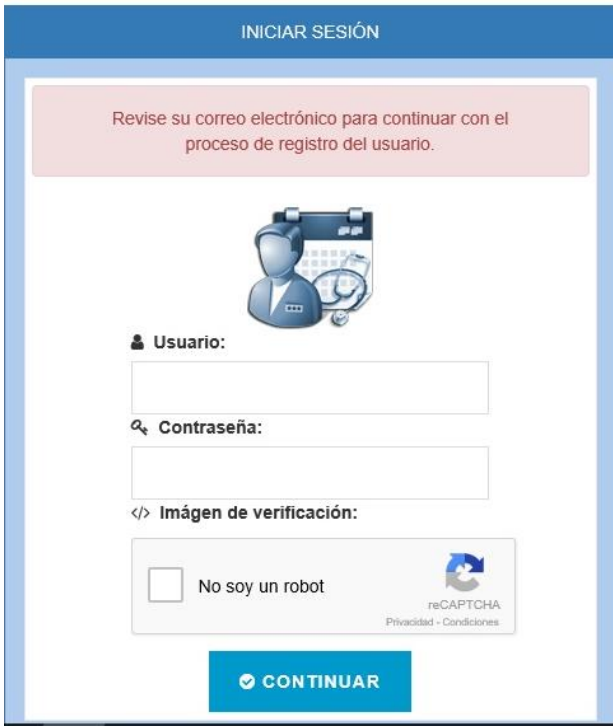

Este mensaje indica que para terminar con el proceso de registro de usuario, solo deberá revisar el correo electrónico que el sistema le envió en el cual aparecerá una liga para darle clic, y poder accesar al sistema.

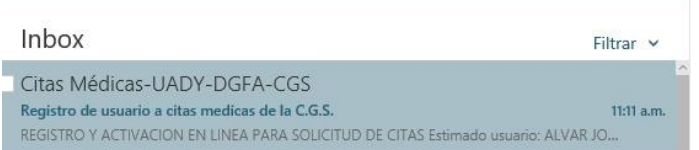

En caso de no conservar el correo electrónico que el sistema le envío con la liga o si requiere cambiar la cuenta de correo que registró a la hora de darse de alta, repórtelo a través de un correo electrónico al "**contacto**" que aparece en el portal del sistema de citas web para proporcionarle el apoyo técnico.

El correo de registro que se le enviará para cualquiera de los dos casos se ejemplifica a continuación:

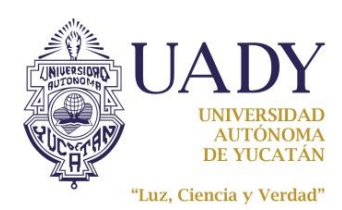

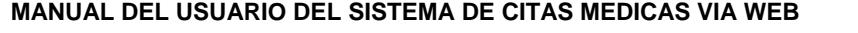

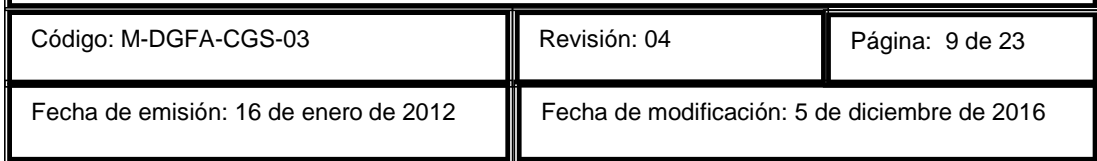

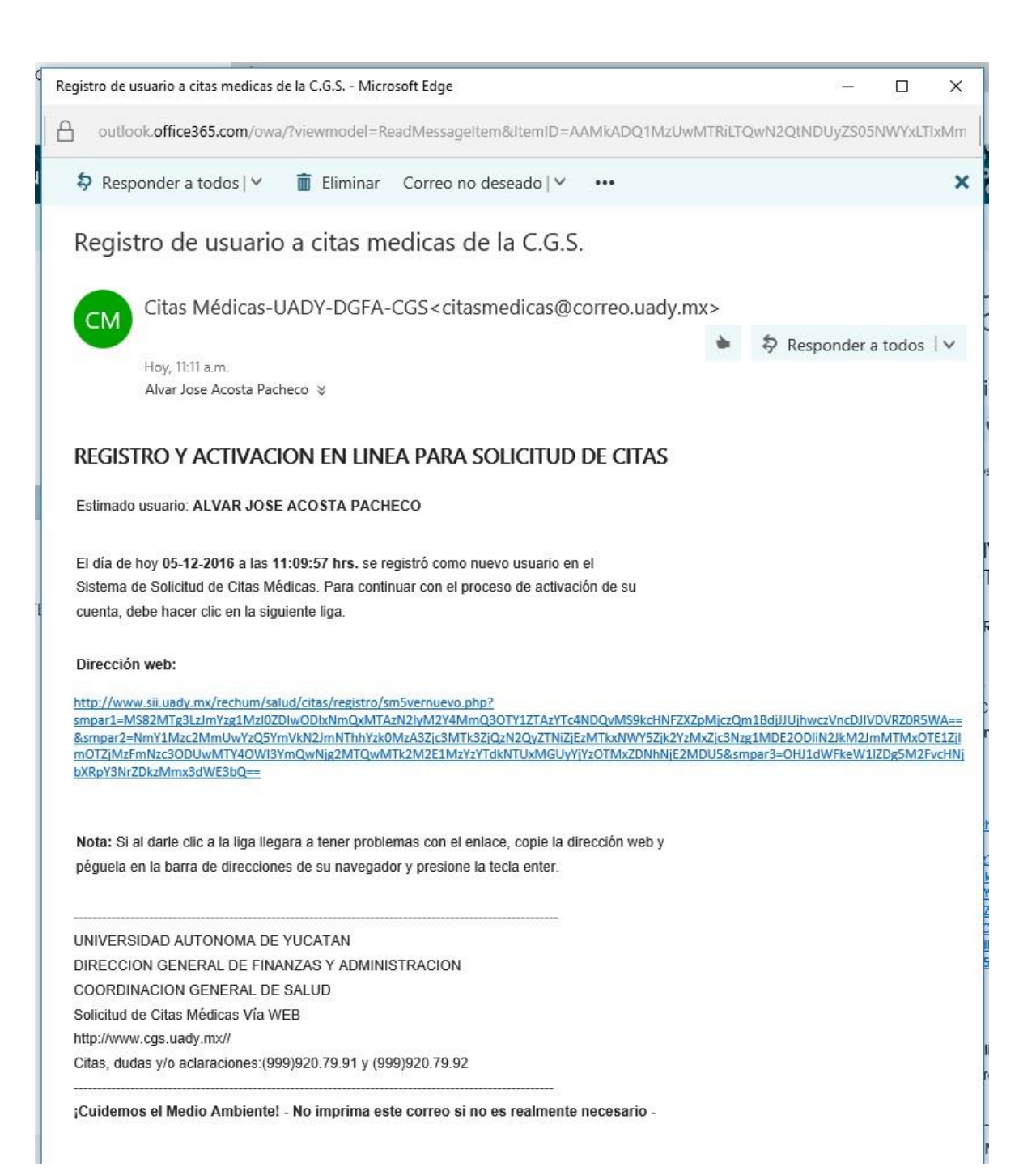

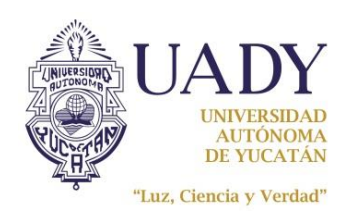

L

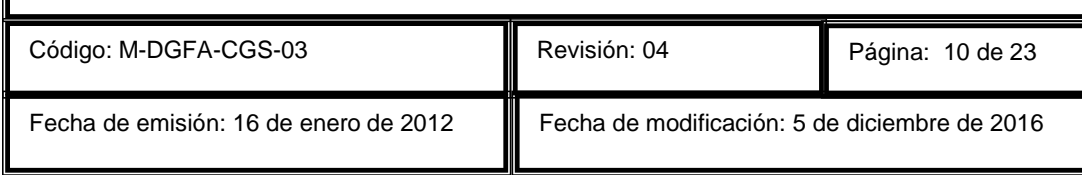

Una vez realizada la alta de su cuenta, se le enviará otro correo electrónico de bienvenida a su buzón, el cual confirma que su proceso de registro concluyó de manera exitosa y a partir de ese momento ya podrá utilizar el sistema de solicitud de citas médicas vía web utilizando el nombre de usuario que el sistema le asignó y la contraseña que ingresó.

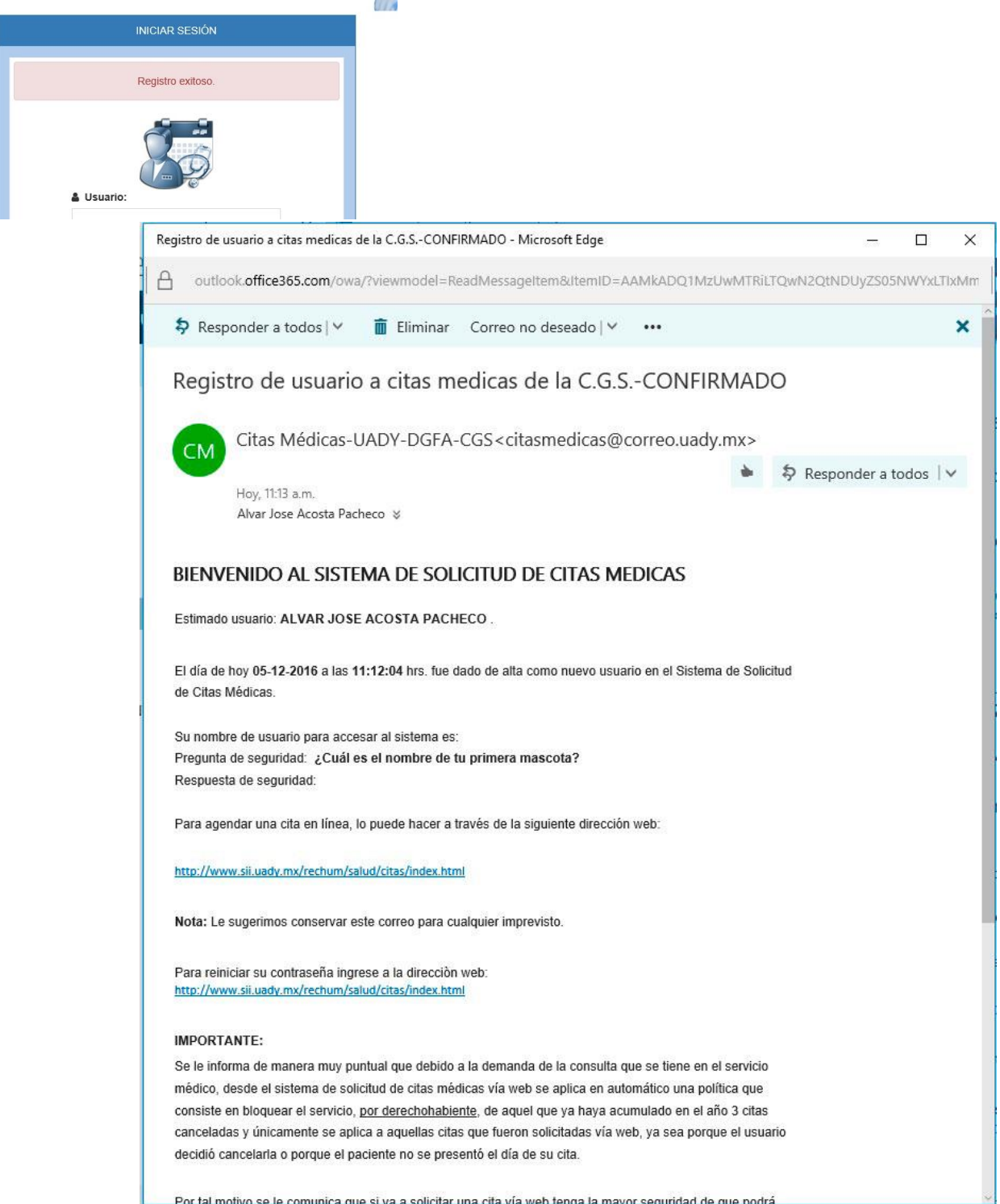

Por tal motivo se le comunica que si va a solicitar una cita vía web tenga la mayor seguridad de que podrá

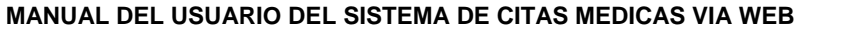

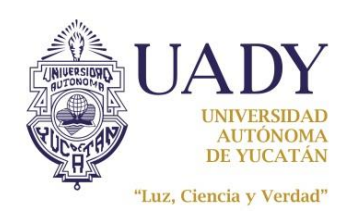

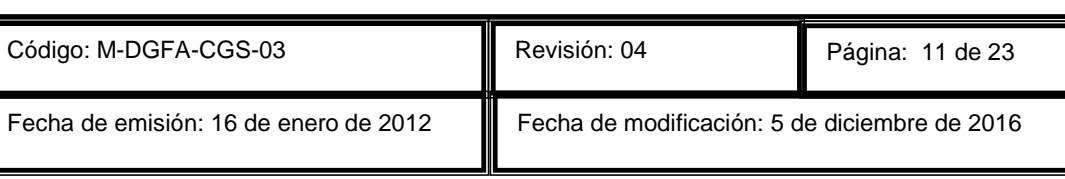

## RESTABLECER CONTRASEÑA

En el sistema encontrará una sección que le permitirá reiniciar o restablecer su contraseña en caso de que no la recuerde.

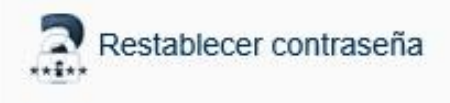

Deberá llenar el formulario que le aparecerá con todos los datos que se piden incluyendo la imagen de seguridad y hacer clic en el botón **<Continuar>.** Es indispensable que en el formulario escriba el correo electrónico con el que se registró como usuario del sistema.

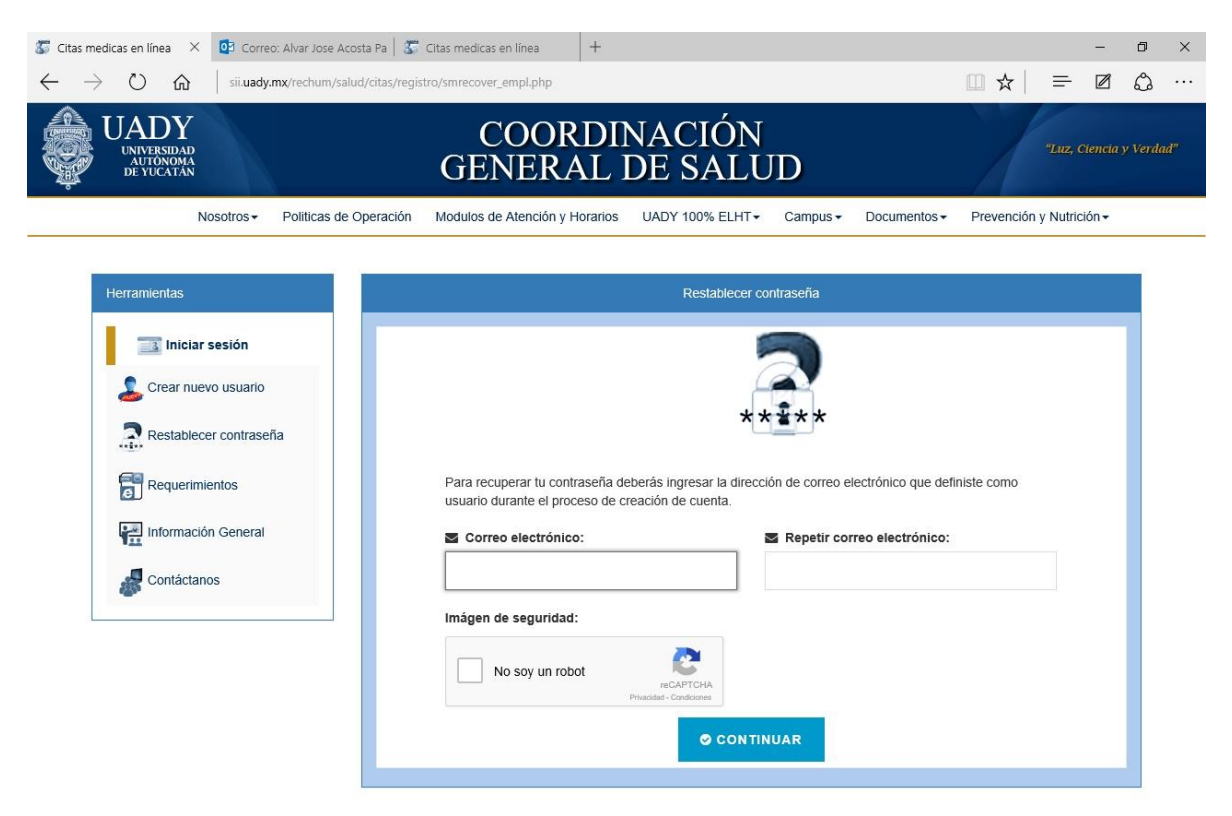

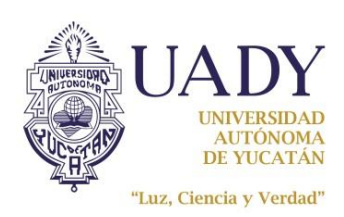

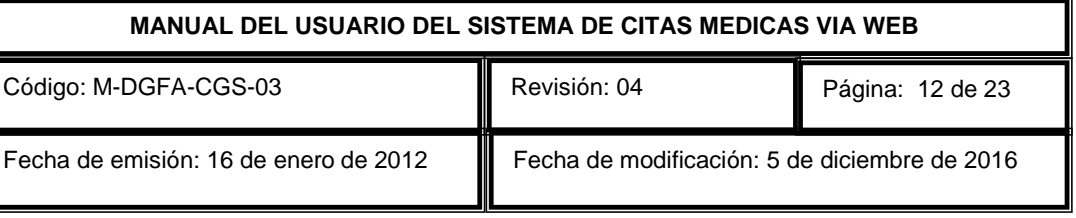

A continuación aparecerá el siguiente mensaje:

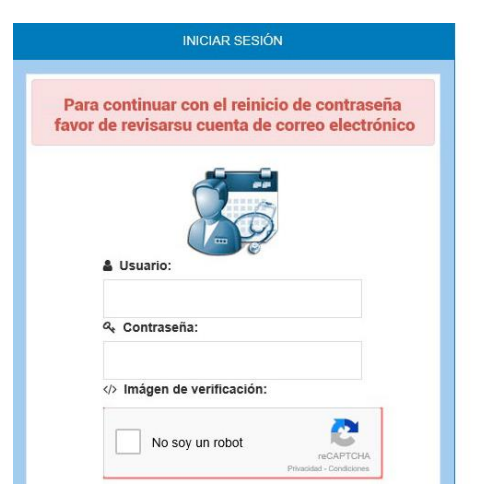

Para continuar con el proceso de restablecimiento de contraseña deberá revisar su cuenta de correo electrónico y darle clic a la liga para continuar con el siguiente paso.

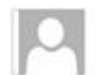

mar 10/06/2014 03:04 p.m. Citas Médicas-UADY-DGFA-CGS <citasmedicas@correo.uady.mx> Registro de usuario a citas medicas de la C.G.S.-RESTABLECER CONTRASEÑA

Para | XALIETA GUZMAN CASAS

### REINICIO DE CONTRASEÑA EN LINEA PARA SOLICITUD DE CITAS

Estimado usuario:

El día de hoy 10-06-2014 a las 15:04:00 hrs. solicito restablecer su contraseña para ingresar al Sistema de Solicitud de Citas Médicas.

Respuesta de seguridad:

Para continuar con el proceso de reinicio, deberá hacer clic en la siguiente liga, la cual lo llevará a una página web que le solicitará que capture su contraseña nuevamente.

#### Dirección web:

smr1=MC82NTU4LzAvZDRhN2E3MzU3YmM1Yjg2OWFhOTk4ZTA0NzJINTUxM2UyOGY2YjNmMi8zLzU0N2JhZGE0ZjI2ZmNkMGE3ZI DFIMTRINzVjMTBjNDZIYWM=&smr2=YzBmNTBkM2JjZDQ5MTI0MGVhZjI0YjRkNWY1OWI1OWMzY2MyNmZmN2NmN2lwOGMzN xNDZkMDAyNmlxMjY5OWZiODZjODRlZjFjYzRkNmQyYjg3MGI5NTc5ODA2NzVkYTU5ZTNlNTA2N2NjNGQ2ZDJiODcwYjk1Nzk4MDY

Nota: Si al darle clic a la liga llegara a tener problemas con el enlace, copie la dirección web y peguela en la barra de direcciones de su navegador y presione enter.

UNIVERSIDAD AUTONOMA DE YUCATAN

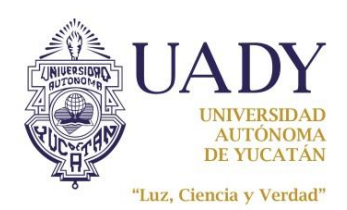

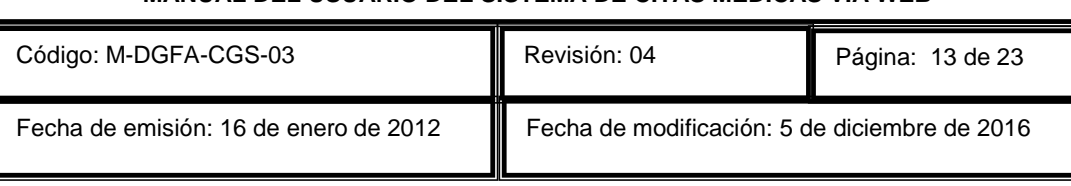

La liga mostrará una página web como la que se muestra a continuación, deberá escribir nuevamente una contraseña y repetirla, recuerde que la contraseña debe tener mínimo 8 caracteres y no contener sus nombres ni apellidos. Deberá seleccionar la imagen de seguridad al seleccionar en "**No soy un robot**" y luego clic en el botón **<Continuar>.**

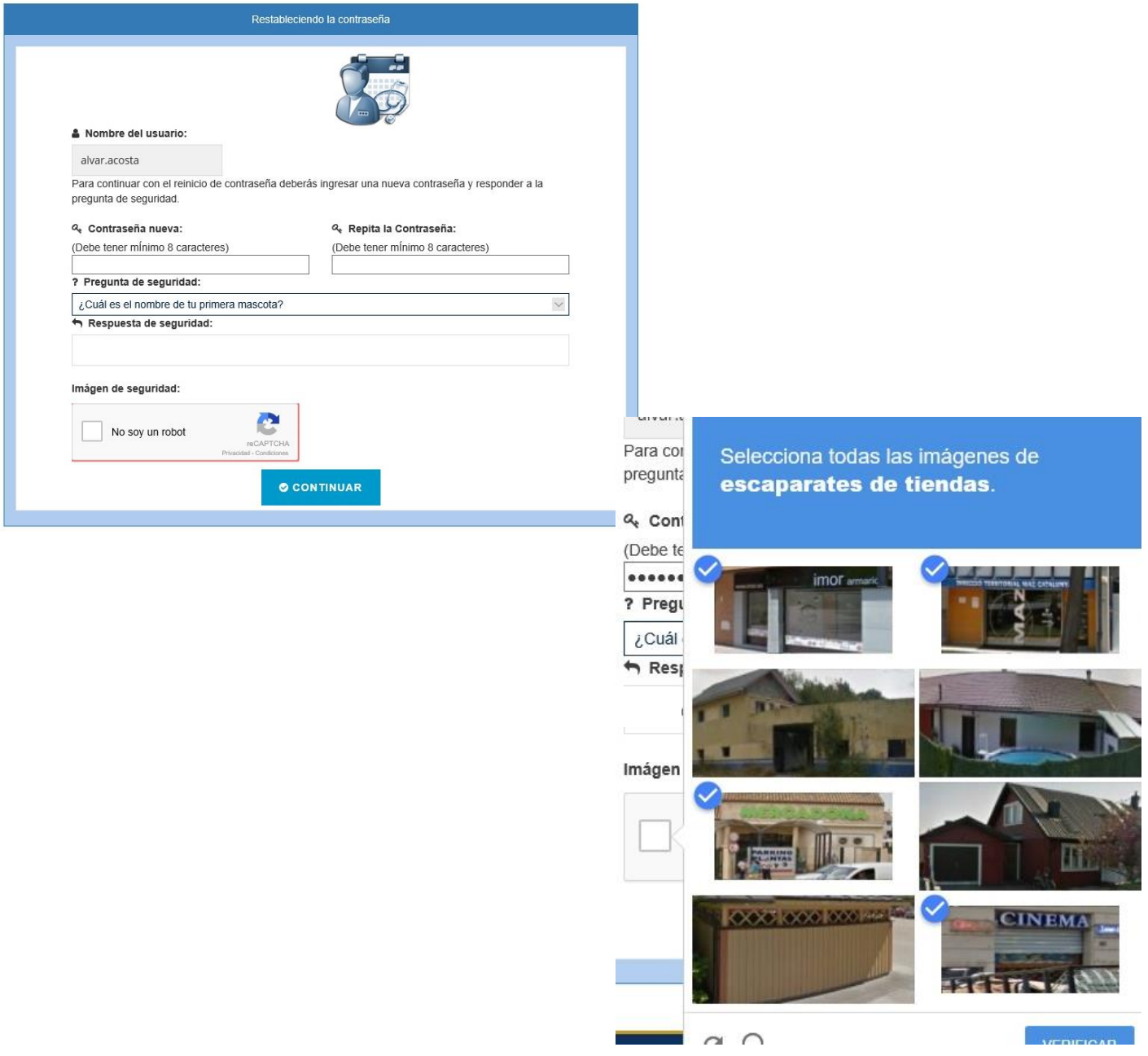

Finalmente le llegará un correo electrónico confirmando que la contraseña ya se restableció.

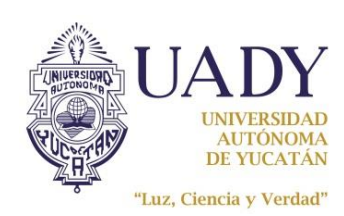

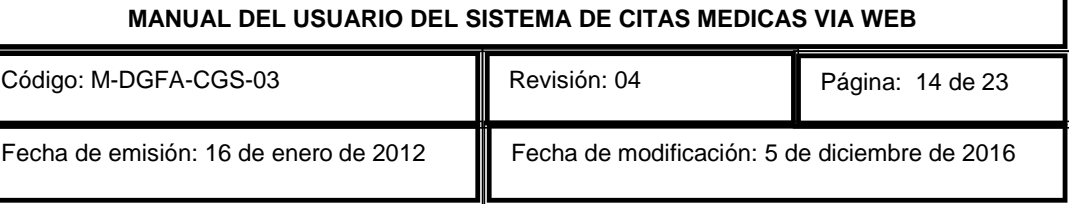

# CAMBIAR CORREO ELECTRÓNICO

Si necesita actualizar el correo electrónico que tiene registrado cuando se dio de alta, debe entrar al sistema y hacer clic en <**Actualiza tu correo electrónico**>.

# SOLICITUD DE CITAS |

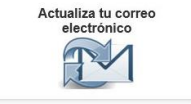

Aparecerá una ventana donde podrá ingresar el nuevo correo electrónico, confirmarlo y seleccionar la imagen de verificación; una vez capturada esta información hacer clic en el botón <**Grabar cambios >**.

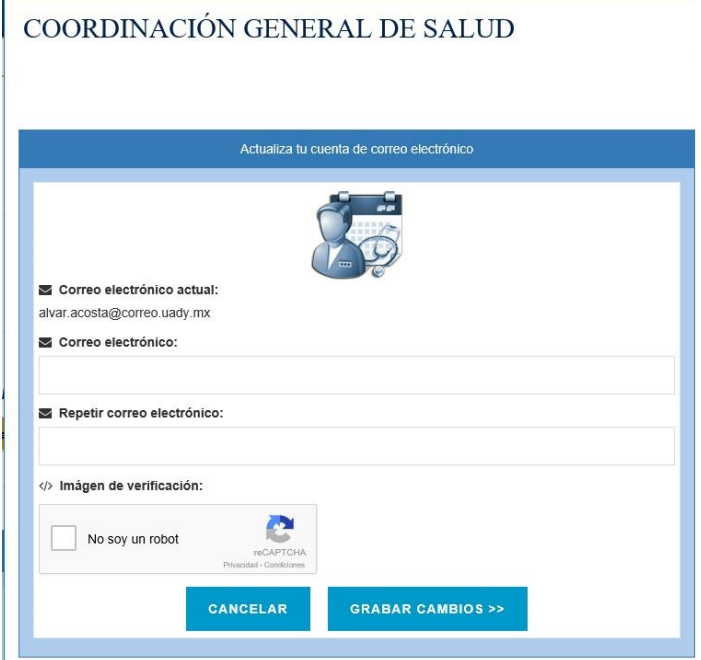

Si no desea realizar el cambio de correo electrónico haga clic en el botón <**Cancelar**>.

Es importante que verifique el mensaje de notificación donde se confirma que la actualización de su correo electrónico se realizó exitosamente al aparecer el mensaje "**Se realizó la modificación de la cuenta de correo electrónico**".

Con esta actualización todas sus notificaciones empezaran a llegar a la nueva cuenta de correo que ingresó.

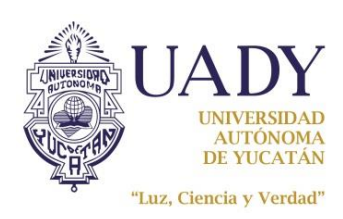

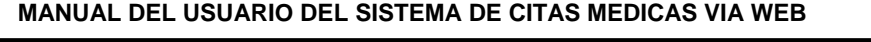

## AGENDAR CITA

1. Ingrese al sistema usando su nombre de usuario y contraseña, seleccionar la opción <**No soy un robot**> , seleccionar la imagen de verificación y haga clic en <**Continuar>.**

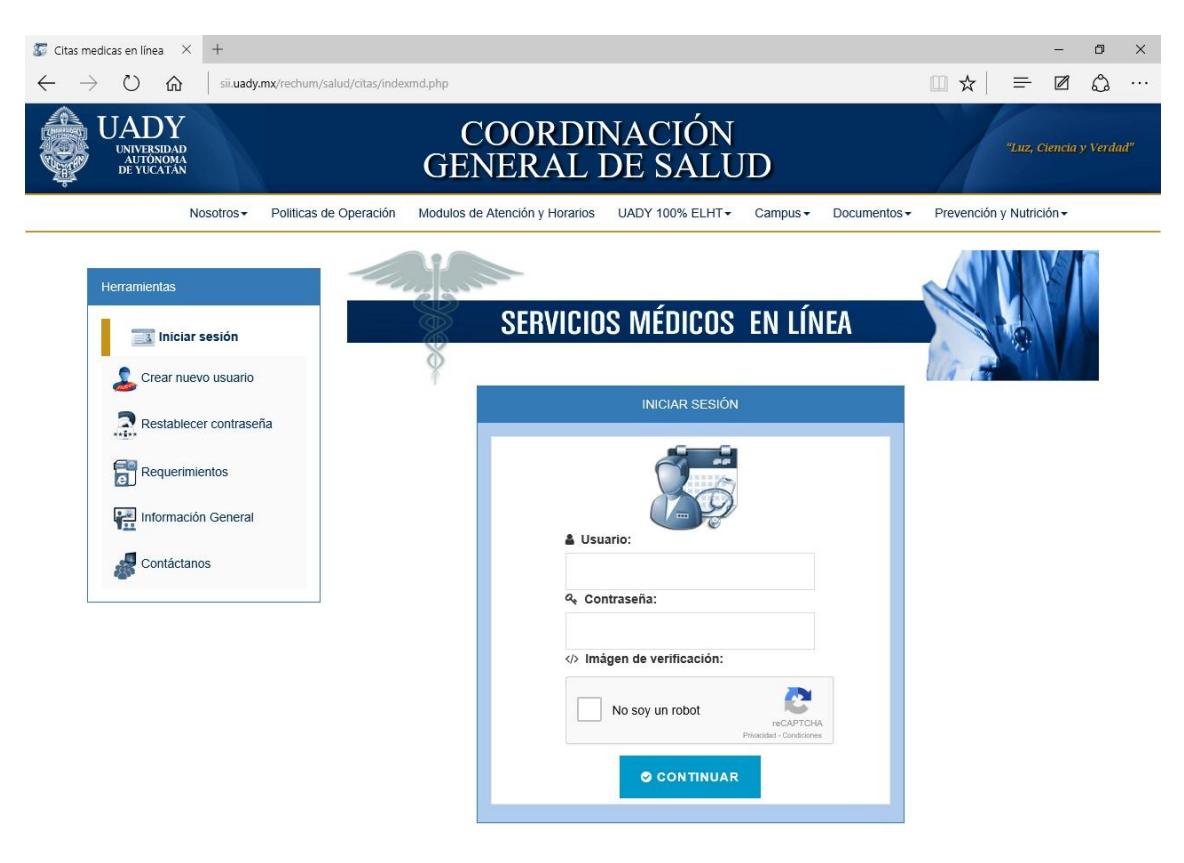

2. Dar clic al botón <**Solicitud de Citas Médicas en Línea>.**

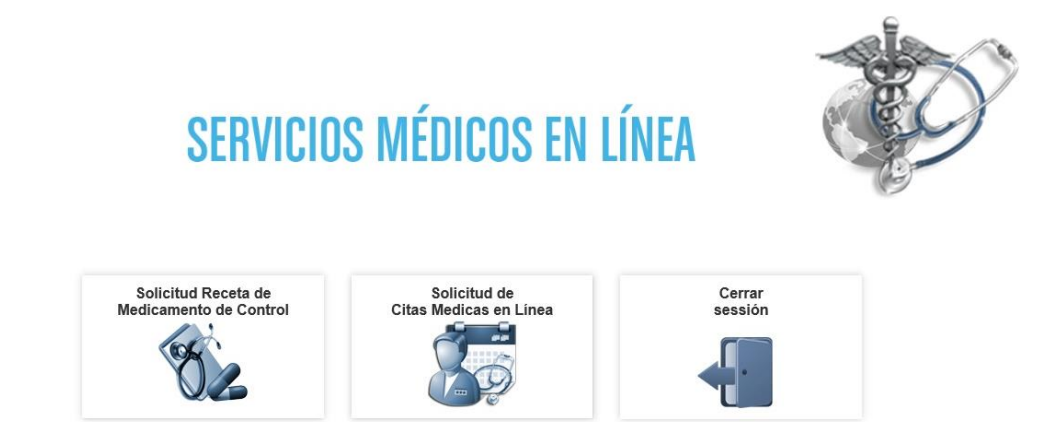

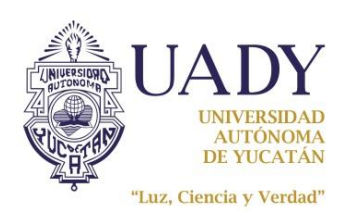

3. Para hacer su cita deberá seleccionar primero el paciente, la especialidad y el turno. Verifique a continuación que exista cuando menos un número telefónico incluyendo la lada. Finalmente ubique en el calendario el mes y el día que le interesa verificando que el día este en color verde (disponible). Ahora haga clic en el botón <**Buscar Médicos y Horarios Disponibles>.**

Es importante que verifique si el día seleccionado esta de color verde porque significa que está disponible, en caso contrario aparece con color gris.

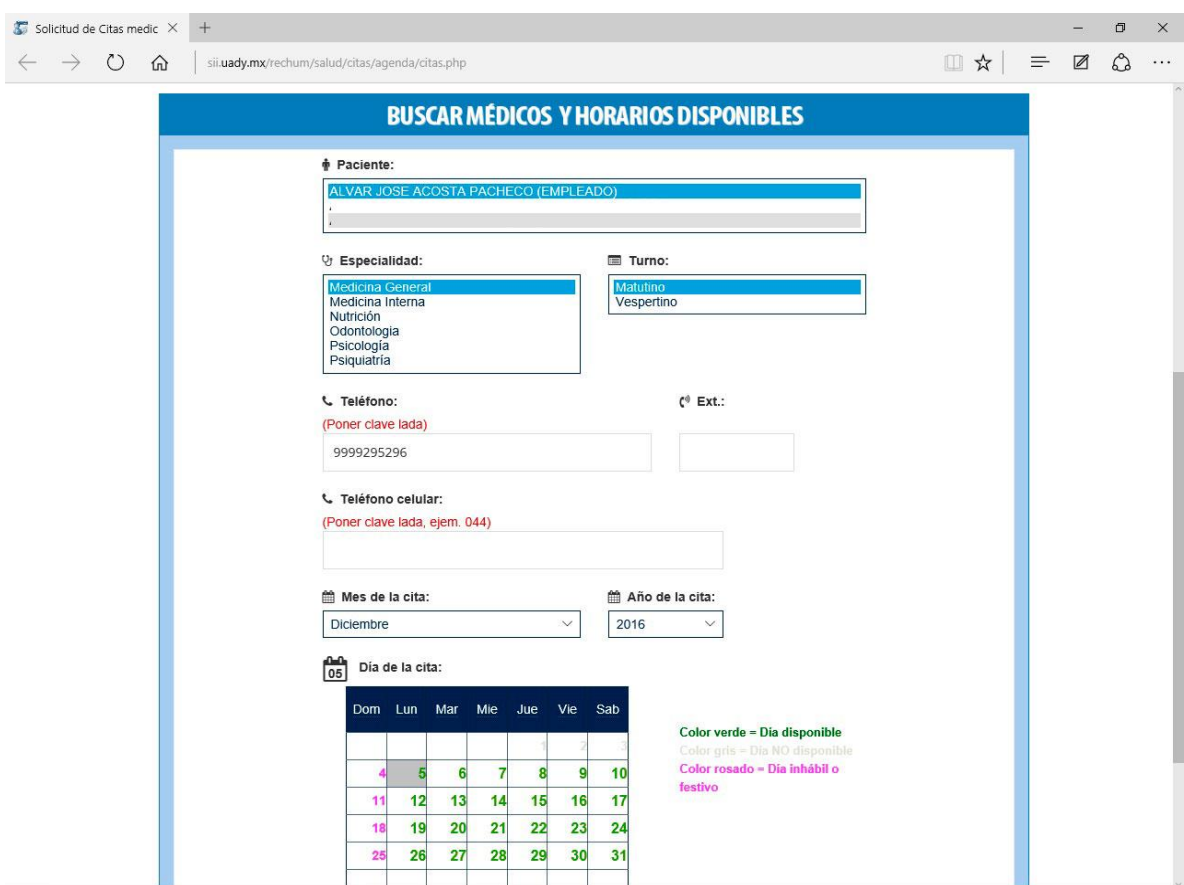

4. Después de presionar el botón <**Buscar Médicos y Horarios Disponibles>** le mostrará los resultados de la búsqueda en una tabla en la cual se señalan los horarios disponibles en color verde. Además debe tener en cuenta que al seleccionar un horario debe considerar una diferencia de una hora para que pueda llegar a la Coordinación General de Salud con anticipación.

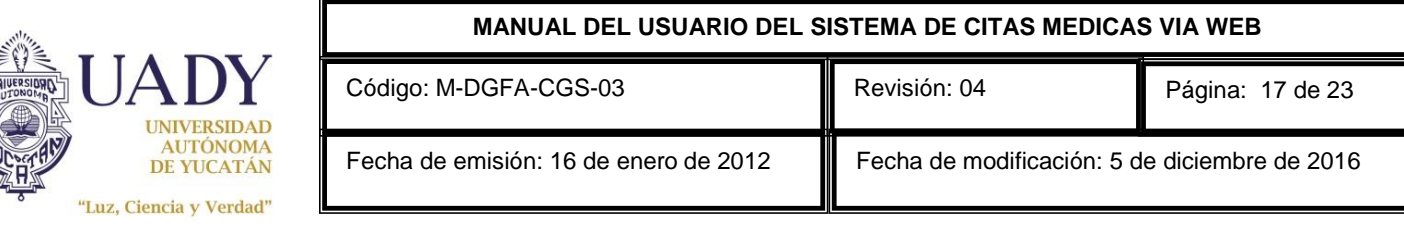

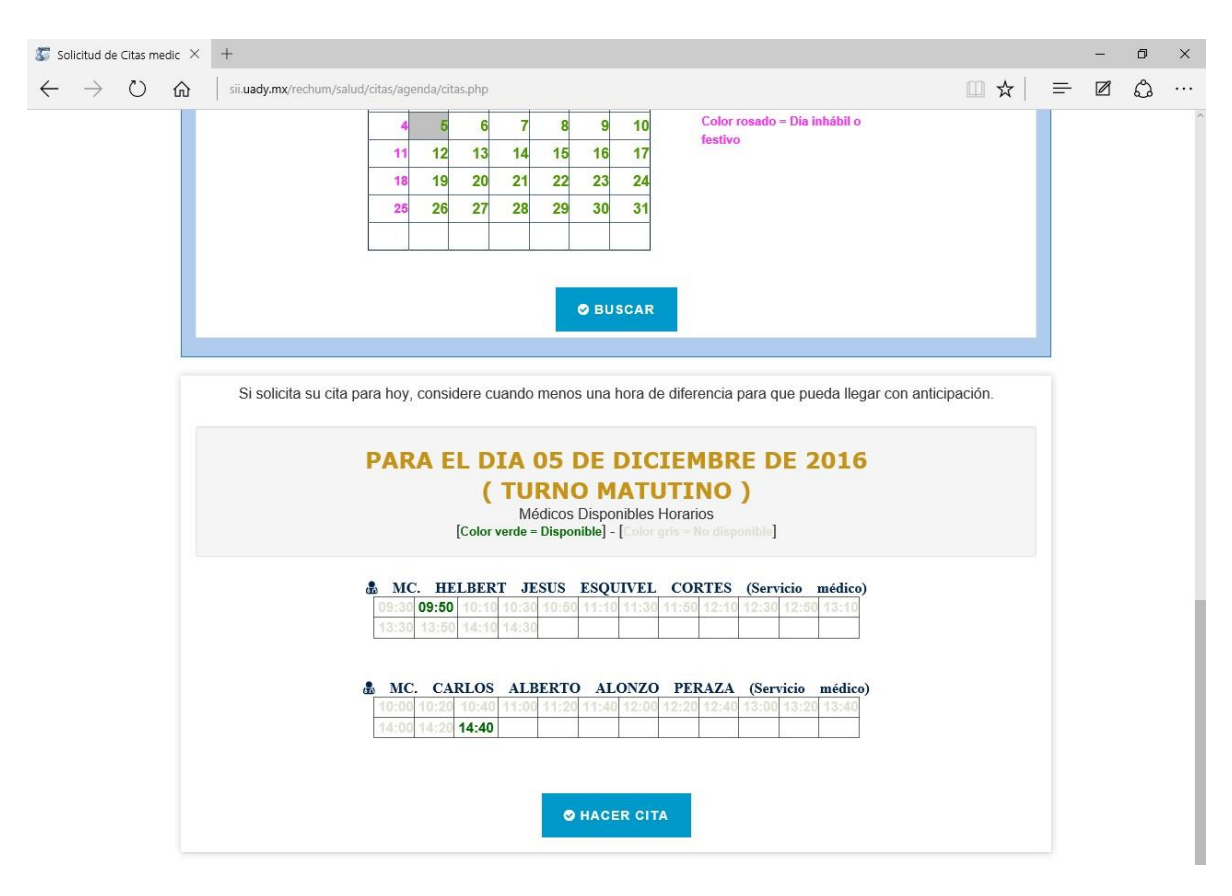

5. Finalmente, cuando ya tenga seleccionado el médico y el horario disponible deberá presionar el botón <**Hacer cita>.** 

**IMPORTANTE:** No cierre el navegador cuando esté procesando una cita, espere que el sistema le avise que se agendó correctamente.

Todas las citas solicitadas, vía telefónica o vía internet, aparecerán en la sección de Citas solicitadas, ubicada en la parte superior de la página. Las citas que haya solicitado vía telefónica aparecerán sin folio (S/F).

Como parte de este proceso, recibirá por correo electrónico los datos detallados de su cita.

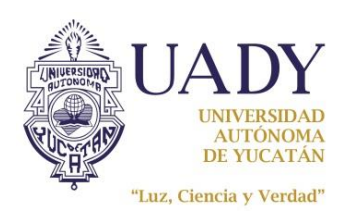

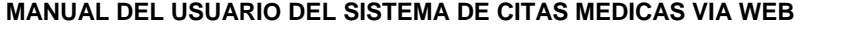

Solicitud de cita (consulta medica) de la C.G.S.

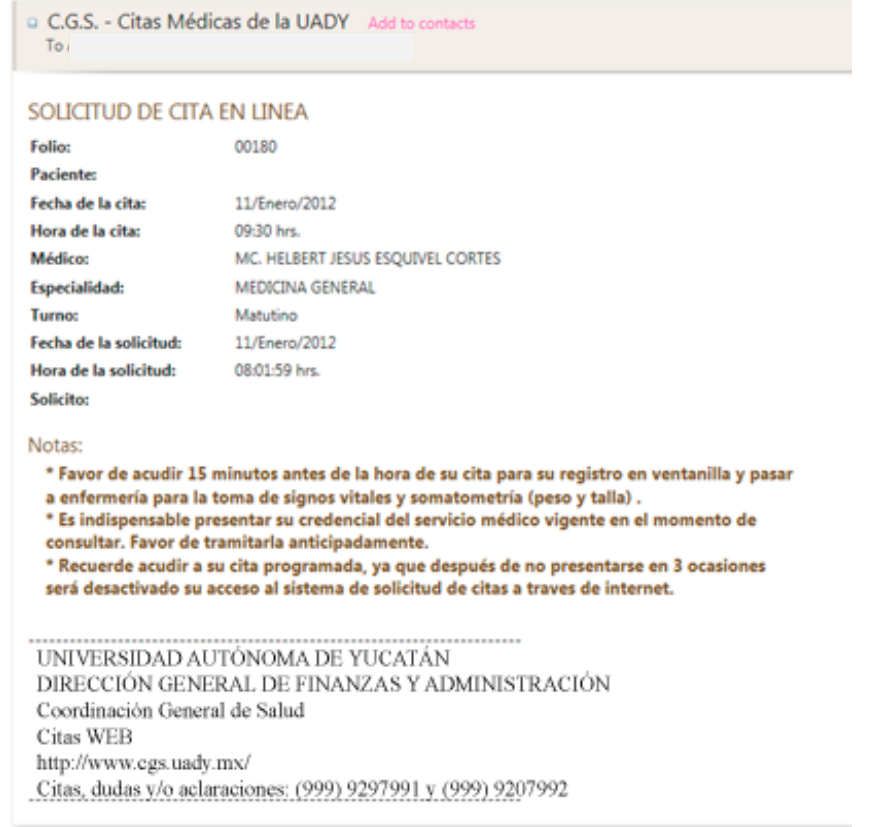

Si requiere verificar su cita solicitada y necesita imprimir los datos de la misma, podrá obtener un reporte haciendo clic en el botón de <**Imprimir>** en la sección de Citas solicitadas. Le abrirá en otra pestaña del navegador el documento el cual podrá guardar o mandar a imprimir.

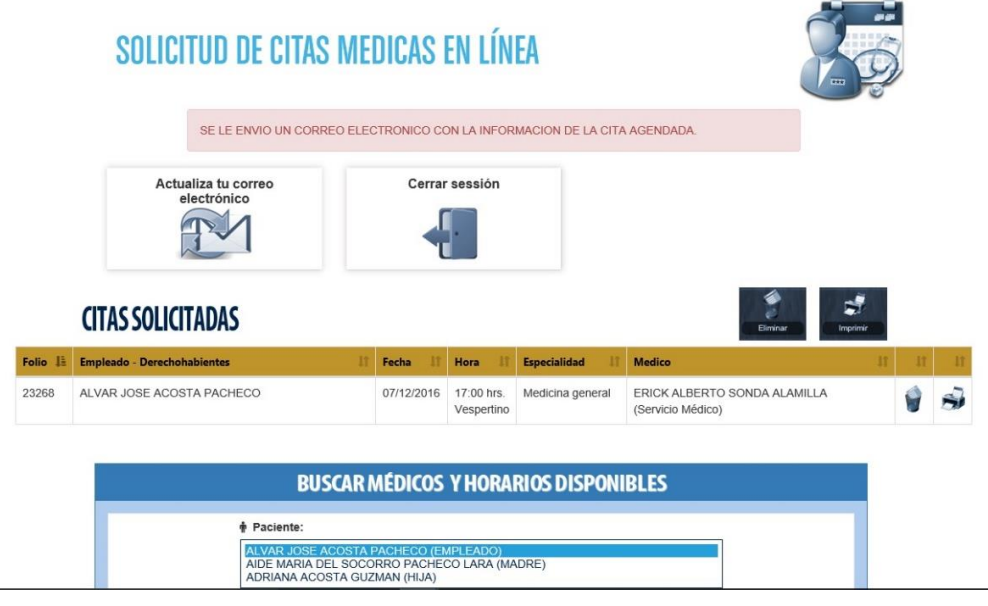

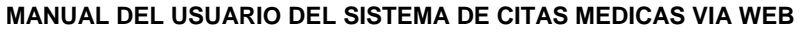

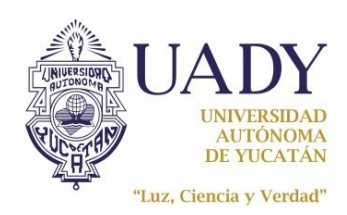

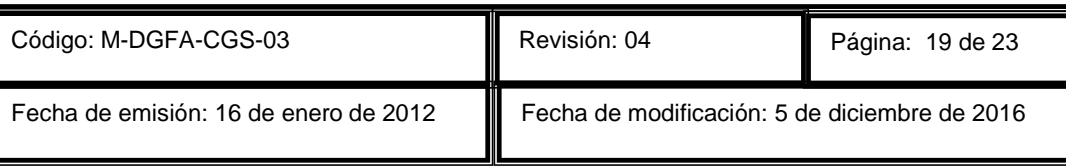

### A continuación se muestra el reporte:

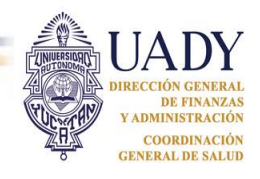

### SOLICITUD DE CITAS MEDICAS VIA WEB

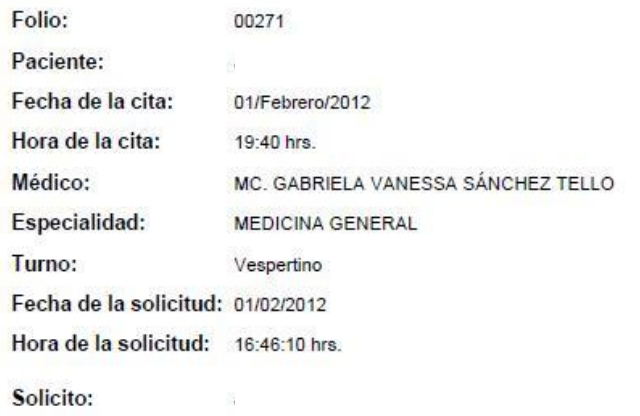

### Notas:

- \* Favor de acudir 15 minutos antes de la hora de su cita para su registro en ventanilla y pasar a enfermería para la toma de signos vitales y somatometría (peso y talla).
- \* Es indispensable presentar su credencial del servicio médico vigente en el momento de consultar. Favor de tramitarla anticipadamente.
- \* Recuerde acudir a su cita programada, ya que después de no presentarse en 3 ocasiones será desactivado su acceso al sistema de solicitud de citas a traves de internet.

### Si el médico no tiene horarios disponibles, saldrá un mensaje en el recuadro rojo:

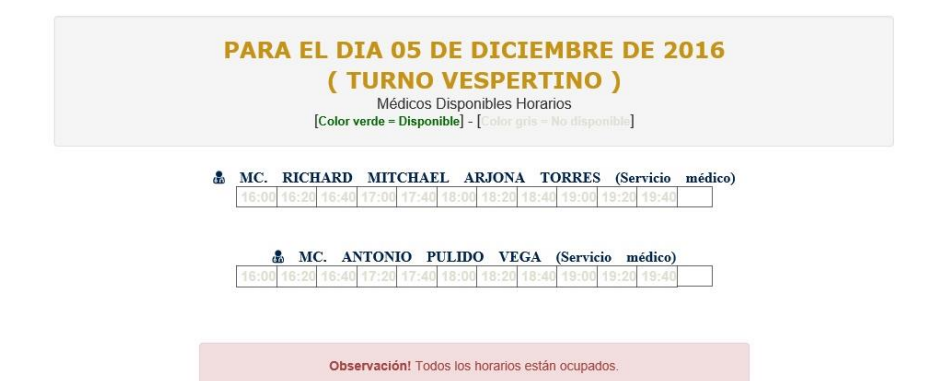

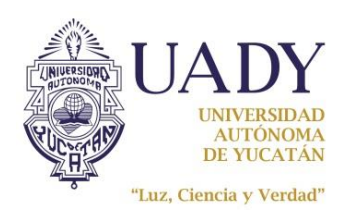

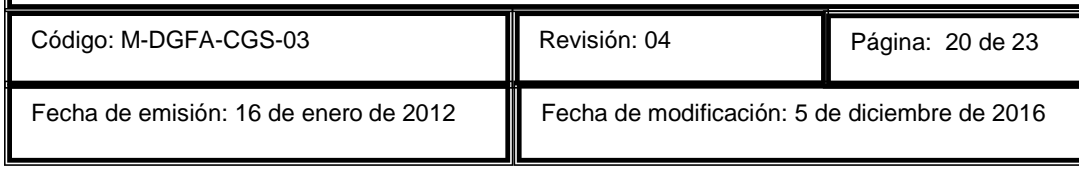

## CANCELAR CITA

Para que su servicio de solicitud de citas no se bloquee para algún derechohabiente, antes de cancelar su cita le sugerimos lo siguiente:

- si va a solicitar una cita vía web tenga la mayor seguridad de que podrá acudir a ella o confirme con su beneficiario la fecha y hora de la solicitud antes de hacerla, ya que como se mencionó, se contabilizará por derechohabiente cada vez que no asista a su cita o la cancele (ya sea que la cancele vía telefónica o vía web).
- Si por algún imprevisto no podrá acudir a su cita, tiene la opción de llamar a los teléfonos de solicitud de citas para cancelarla, explicándole a la telefonista el motivo de su cancelación para que no se la contabilice.
- Si no podrá acudir a la cita que solicito vía web porque de emergencia se presentó a consultar antes o con otra especialidad, infórmele al personal que le recepcione que tiene una cita solicitada vía web para que esta persona la cancele de manera que no le afecte en el número de cancelaciones acumuladas.
- Si lo que necesita es modificarla, no la cancele, llame a los teléfonos de citas y que personal del servicio médico realice el cambio, de lo contrario le contara como cancelación.

**IMPORTANTE**: Cuando el sistema realiza algún bloqueo en automático porque ya tiene 3 cancelaciones en el año lo realiza solo para ese derechohabiente y si fueron solicitadas vía web, NO se bloquea el acceso al sistema al usuario, y podrá solicitar citas para los demás derechohabientes que tenga registrados.

Para cancelar alguna cita solicitada debe verificar si es la deseada. Deberá hacer clic en el botón de <**Cancelar cita>** y hacer clic en el botón <**Aceptar>** para confirmar la cancelación.

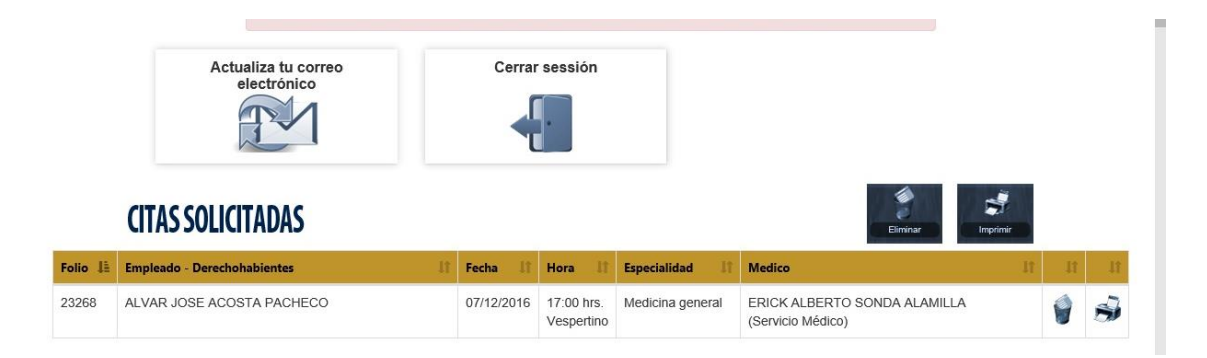

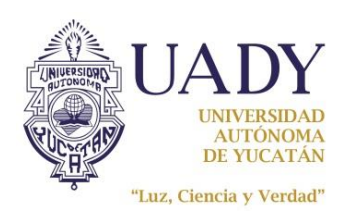

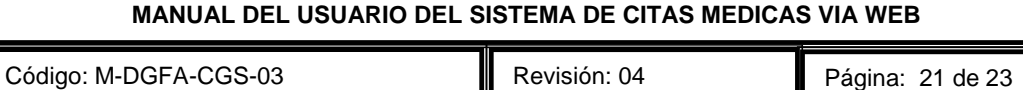

Página:21 de 23

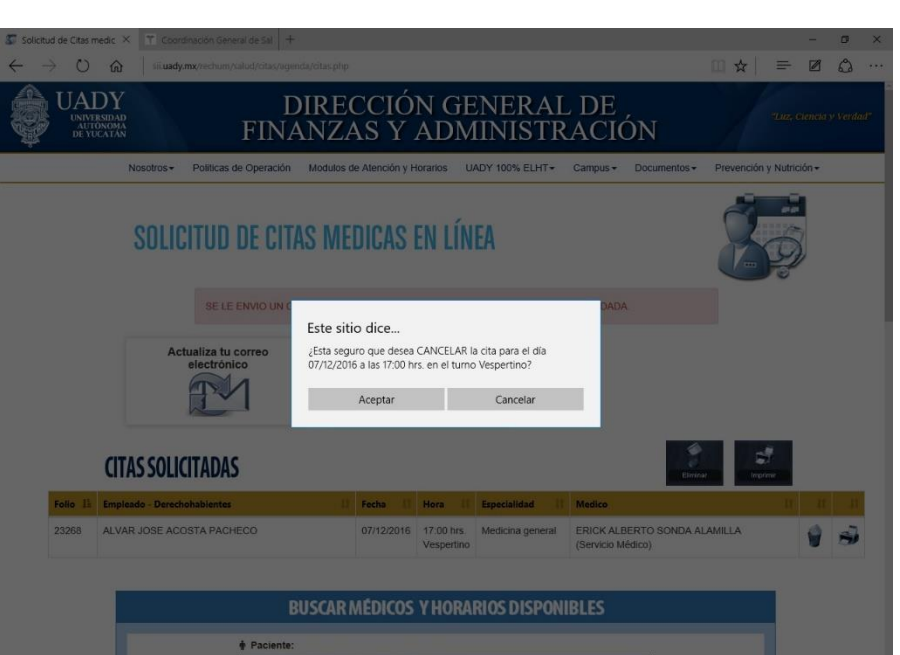

Una vez cancelada la cita le llegará un correo electrónico con los detalles de la cancelación.

ALVAR JOSE ACOSTA PACHECO (BMPLEADO)<br>AIDE MARÍA DEL SOCORRO PACHECO LARA (MADRE)<br>ADRIANA ACOSTA GUZMAN (HIJA)

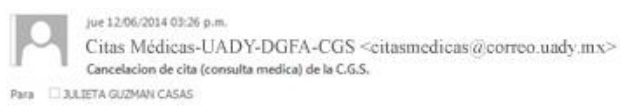

### CANCELACION DE CITA EN LINEA

p ğ

Ĩ.

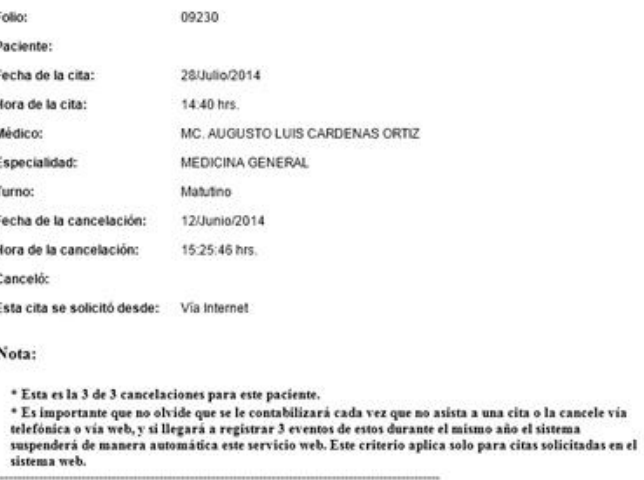

**IMPORTANTE**: Es importante que verifique en su correo de cancelación cuantas cancelaciones ha realizado en lo que va del año.

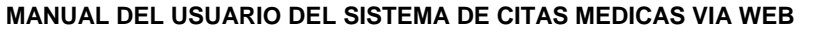

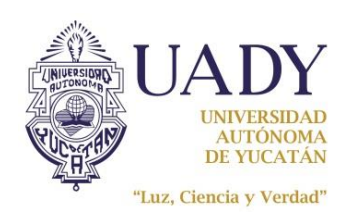

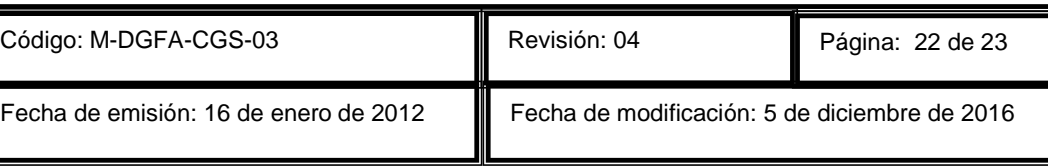

## CERRAR SESION

Cerrar sessión

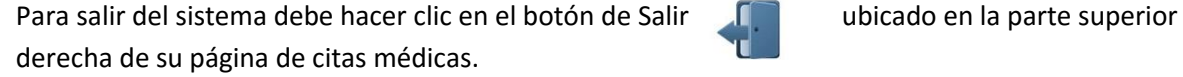

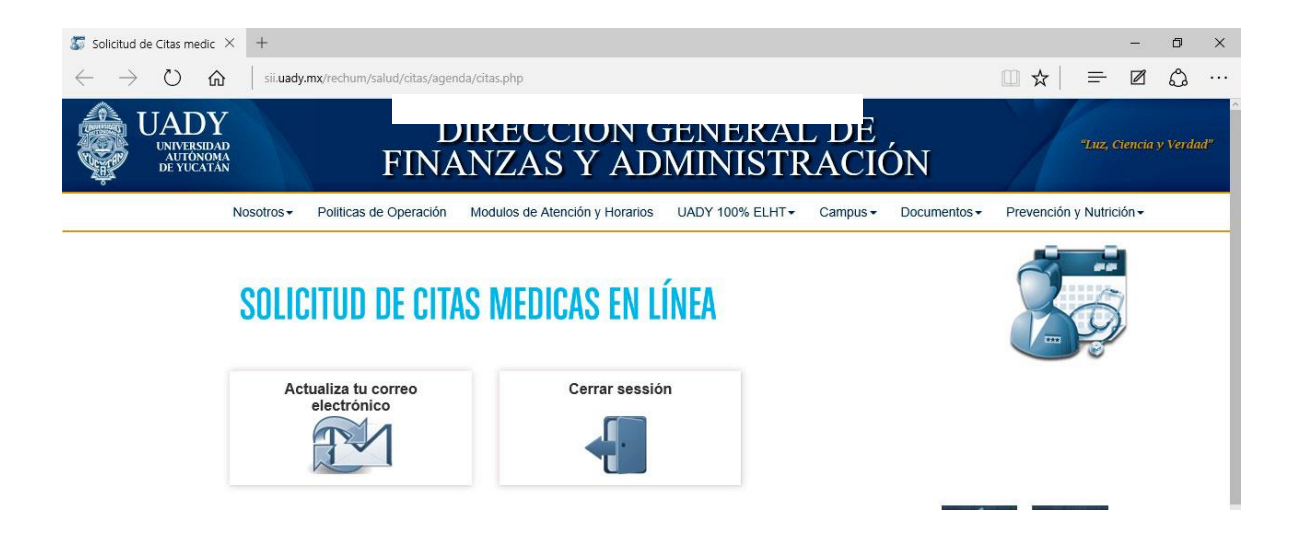

# **DOCUMENTOS DE REFERENCIA**

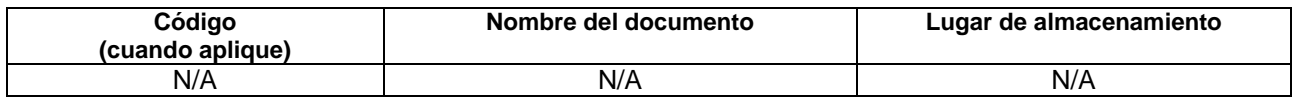

## **GLOSARIO**

## **SIGLAS:**

UADY: Universidad Autónoma de Yucatán.

DGFA: Dirección General de Finanzas y Administración.

CGS: Coordinación General de Salud.

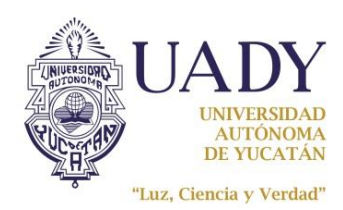

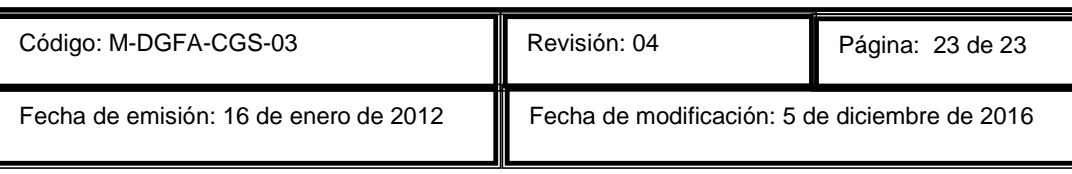

### **DEFINICIONES:**

**02** Pág. 6

Pág. 12 y 13

Imagen de verificación: Casillas de marcado que permiten al usuario la aceptación o por lo contrario la negación de una afirmación expuesta en un formulario.

Navegador: Programa que instalas en tu computadora para acceder a cualquier sitio web en Internet.

Se actualizó la imagen

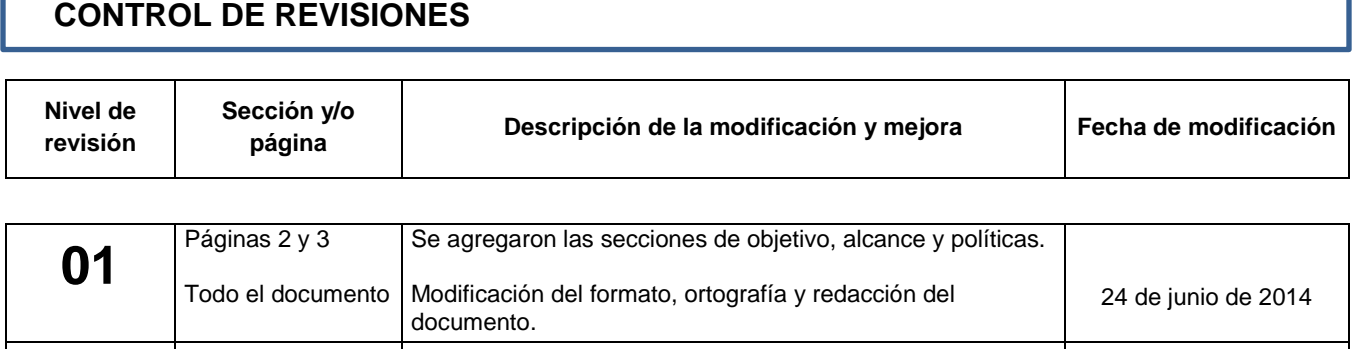

Se agregó nueva sección "Cambiar correo electrónico".

**03** Pág. 6 y 7 Se modificó el caso 1 de la sección "Crear nuevo usuario". 6 de mayo de 2016

**04** Todo el documento Modificación de imágenes y contenido del documento. | 5 de diciembre de 2016

9 de diciembre de 2015

**Nota: Esta sección será utilizada a partir de la primera modificación a este documento. La revisión 00, se mantendrá en blanco.**

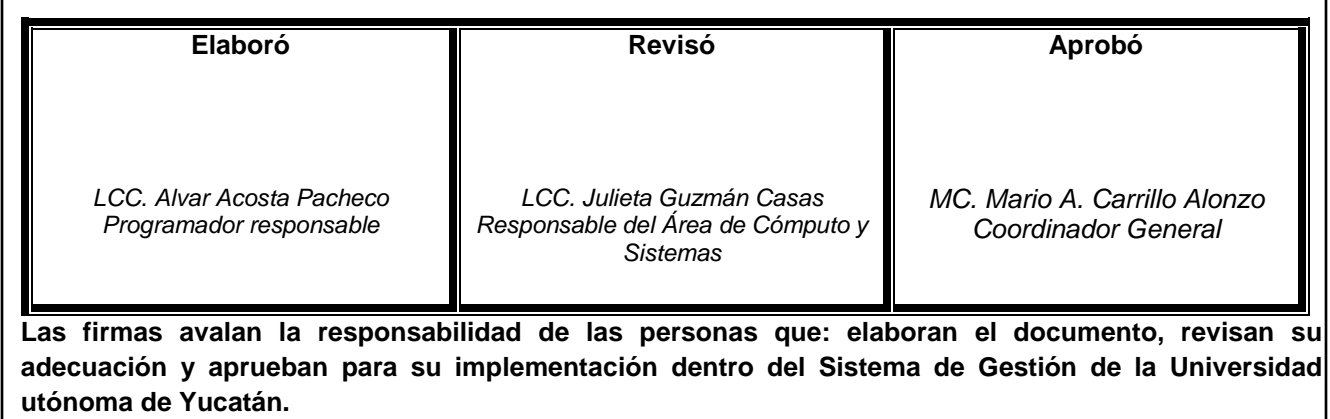